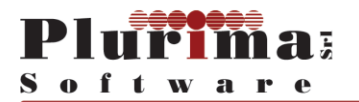

Plurima Software S.r.l. • Via Bari, 63 • 70010 Capurso (BA) Tel. (+39) 080.455.22.14 • (+39) 080.455.30.57 • Fax: (+39) 080.919.05.04 Sito: www.plurima.it • Email: info@plurima.it • PEC: plurima@pec.plurima.it

# **GUIDA AL SERVIZIO**

*Organismo di conciliazione Dell'ordine degli avvocati di lecce*

# Sommario

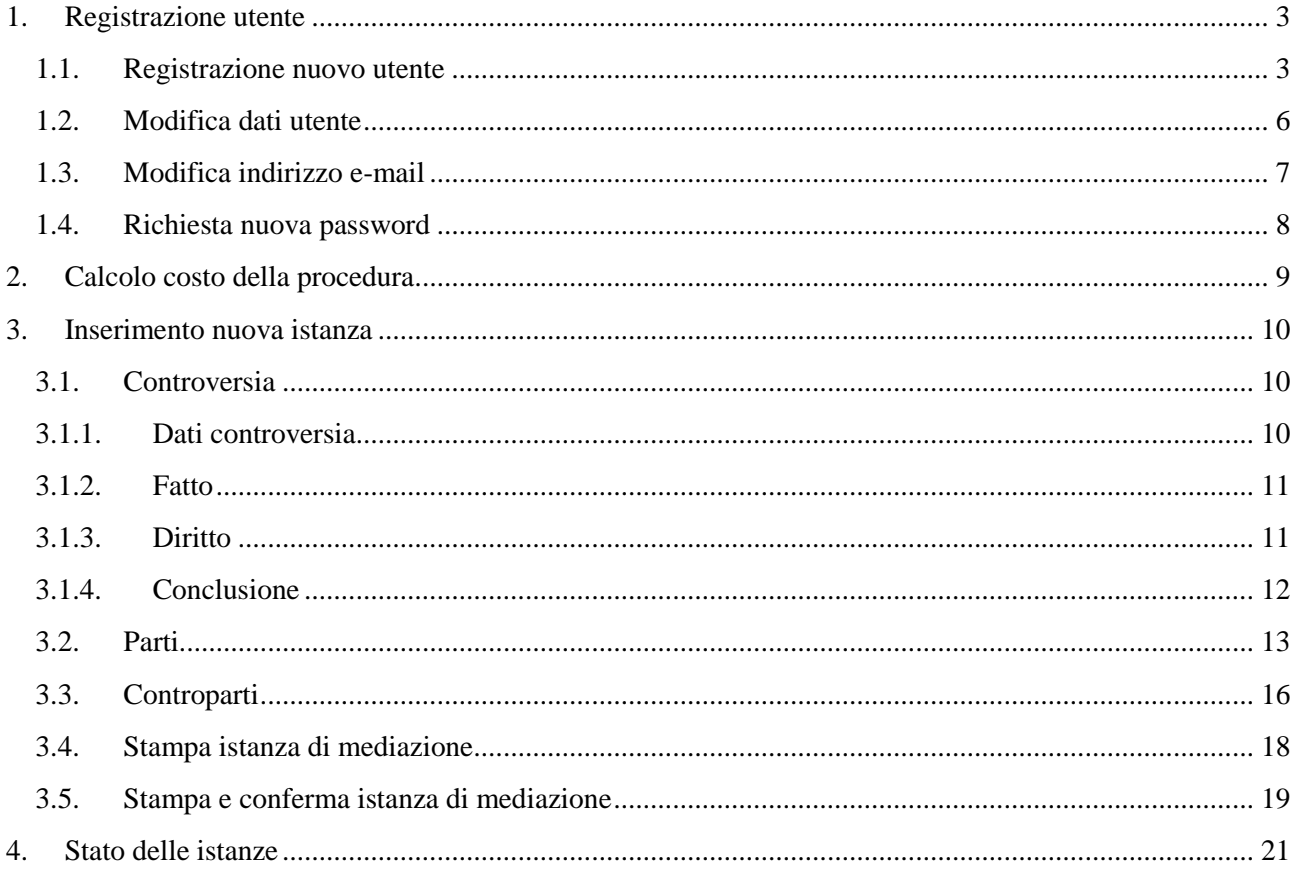

# <span id="page-2-0"></span>**1. Registrazione utente**

### <span id="page-2-1"></span>**1.1. Registrazione nuovo utente**

La Registrazione nuovo utente è la procedura che consente di effettuare la registrazione al Sistema.

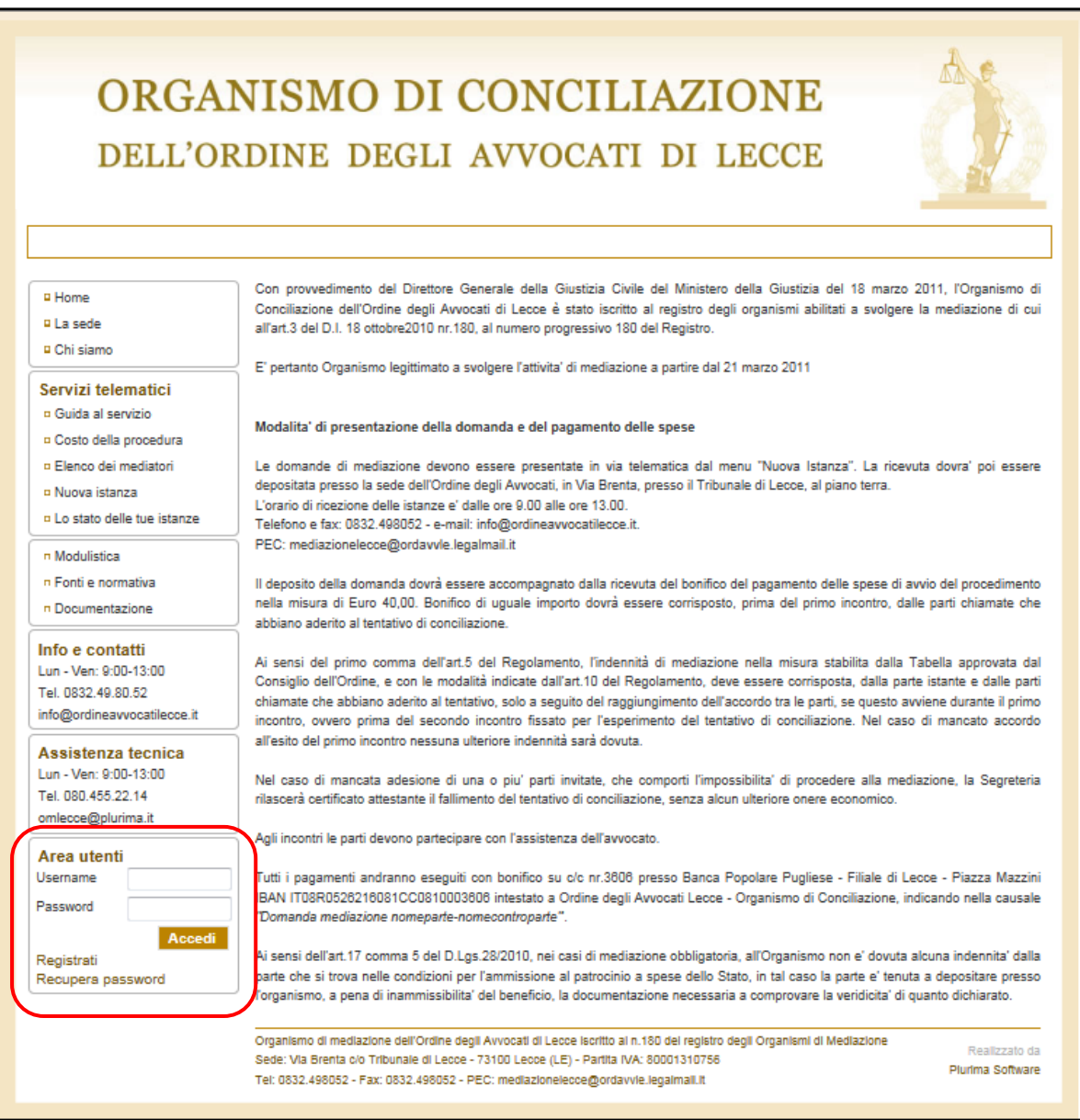

Cliccando su "**Registrati**" la procedura propone di iscriversi e visualizza la pagina di "Registrazione Utente"

![](_page_3_Picture_136.jpeg)

*Campi gestiti:*

- **Username:** campo alfanumerico obbligatorio nel quale indicare a scelta dell'utente il codice da utilizzare per l'accesso al sistema;
- **Nome:** campo alfanumerico obbligatorio nel quale indicare il nome dell'Utente;
- **Cognome:** campo alfanumerico obbligatorio nel quale indicare il cognome dell'Utente;
- **Email:** campo alfanumerico obbligatorio nel quale indicare la mail dell'Utente;
- **Telefono:** campo numerico nel quale indicare il numero di telefono dell'Utente;
- **Indirizzo:** campo alfanumerico obbligatorio nel quale indicare l'indirizzo dell'Utente;
- **Provincia:** campo obbligatorio con menù di selezione a tendina contenente l'elenco delle Province predefinite e codificate nell'apposita tabella;
- **Città:** campo obbligatorio con menù di selezione a tendina contenente l'elenco dei Comuni della provincia selezionata;
- **CAP:** proposto in automatico in base al comune selezionato;
- **Codice fiscale personale:** campo obbligatorio nel quale indicare il codice fiscale dell'Utente;
- **Categorie di appartenenza … Utenti:** campo di selezione nel quale selezionare la relativa categoria di appartenenza;
- **Password:** campo alfanumerico obbligatorio nel quale indicare la password. Si consiglia di utilizzare una password difficile da individuare;
- **Conferma password:** campo alfanumerico obbligatorio nel quale confermare la password dell'utente che si registra al sistema;

 **Trattamento dei dati personali ... Dichiaro di aver letto e acconsento:** informativa sul trattamento dei dati personali.

#### *Funzioni gestite:*

- **Inserisci:** conferma e registra le informazioni inserite nei campi sopra indicati;
- **Annulla:** cancella le informazioni inserite;

Successivamente alla registrazione dei dati, l'utente riceve il messaggio visualizzato nella videata seguente.

# **Registrazione utente**

La tua richiesta di registrazione è stata inoltrata con successo. Riceverai, a breve, un email all'indirizzo che hai specificato, con un link per confermare i tuoi dati. Fino a quel momento non potrai effettuare l'accesso.

L'utente riceverà un email nel quale viene indicato un link con cui deve confermare la registrazione.

![](_page_4_Picture_8.jpeg)

# <span id="page-5-0"></span>**1.2. Modifica dati utente**

La procedura visualizza i propri dati e consente all'utente di modificarne le informazioni contenute.

![](_page_5_Picture_86.jpeg)

*Funzioni gestite:*

- **Modifica dati:** consente di modificare i dati come visualizzato nella videata seguente
- **Modifica password:** consente di modificare la password dell'utente attraverso la videata seguente

![](_page_5_Picture_87.jpeg)

*Funzioni gestite:*

- **Vecchia Password:** inserire la vecchia password;
- **Nuova Password:** inserire la nuova password;
- **Conferma Password:** confermare la nuova password.

- **Annulla:** cancella le informazioni inserite;
- **Salva:** conferma la modifica;

# <span id="page-6-0"></span>**1.3. Modifica indirizzo e-mail**

![](_page_6_Picture_56.jpeg)

![](_page_6_Picture_57.jpeg)

La procedura si attiva nel caso di modifica del campo Email e visualizza il messaggio indicato nella videata seguente

![](_page_6_Picture_4.jpeg)

Inoltre, viene inviata una mail all'utente, il quale deve confermare la registrazione seguendo il link proposto per rendere valida la modifica dell'indirizzo email.

Fino alla conferma resta valido il precedente indirizzo e-mail.

Gentile utente prova1

hai ricevuto questa email per confermare il nuovo indirizzo email:

- precedente: assistenza@plurima.it - attuale: info@plurima.it Per confermare segui questo link: http://omlecce.epl-test.it/ConfermaRegister.aspx? usr=prova1&PID=229&Email=info@plurima.it&code=772C442974DBE4F3B93E77FE938ACDD3&State=chgemail

# <span id="page-7-0"></span>**1.4. Richiesta nuova password**

La procedura consente all'utente registrato di richiedere una nuova password nel caso venga dimenticata.

![](_page_7_Picture_57.jpeg)

In particolare cliccando sulla funzione "**Recupera password**"

![](_page_7_Picture_58.jpeg)

**Username:** inserire l'username utilizzato in fase di registrazione;

Cliccare su "**Richiedi password**".

Il sistema provvederà ad inviare una mail contenente la nuova password assegnata dal sistema, come nella videata seguente

L'utente deve confermare la registrazione seguendo il link proposto per rendere valida la modifica della password.

Fino alla conferma resta valida la precedente.

![](_page_7_Picture_59.jpeg)

# <span id="page-8-0"></span>**2. Calcolo costo della procedura**

La procedura consente all'utente registrato di determinare l'indennità di mediazione in base a paramenti prestabiliti, cliccando sulla voce del menu *Costo della procedura*.

![](_page_8_Picture_39.jpeg)

**Valore:** inserire il valore sul quale verrà calcolata l'indennità di mediazione;

Cliccare su **Determina L'indennità.**

# <span id="page-9-0"></span>**3. Inserimento nuova istanza**

La procedura consente all'utente registrato di inserire una nuova istanza di mediazione, cliccando sulla voce del menu *Nuova istanza*.

## <span id="page-9-2"></span><span id="page-9-1"></span>**3.1. Controversia**

3.1.1. Dati controversia

![](_page_9_Picture_132.jpeg)

*Campi gestiti:*

- **Tipologia… Singola/ Congiunta:** campo di selezione nel quale selezionare la relativa tipologia d'istanza;
- **Mediatore:** campo con menù di selezione a tendina contenente l'elenco dei Mediatori (solo per le tipologie congiunte);
- **Tipologia mediazione… Obbligatoria/ Facoltativa:** campo di selezione nel quale selezionare la relativa tipologia di mediazione;
- **Oggetto:** campo obbligatorio con menù di selezione a tendina contenente l'elenco degli oggetti possibili per un istanza;
- **Altro oggetto da specificare:** campo alfanumerico nel quale specificare l'oggetto non contenuto nel menu a tendina degli oggetti;
- **Valore:** campo numerico obbligatorio nel quale indicare il valore della mediazione;

- **Inserisci:** conferma e registra le informazioni inserite nei campi sopra indicati;
- **Annulla:** cancella le informazioni inserite;
- **Torna alle istanze:** torna alla schermata *Stato delle tue istanze*.

# <span id="page-10-0"></span>3.1.2. Fatto

![](_page_10_Picture_1.jpeg)

*Campi gestiti:*

**Fatto:** campo alfanumerico nel quale indicare il fatto relativo all'istanza;

*Funzioni gestite:*

- **Inserisci:** conferma e registra le informazioni inserite nei campi sopra indicati;
- **Annulla:** cancella le informazioni inserite;

## <span id="page-10-1"></span>3.1.3. Diritto

![](_page_10_Picture_69.jpeg)

*Campi gestiti:*

**Diritto:** campo alfanumerico nel quale indicare il diritto relativo all'istanza;

#### *Funzioni gestite:*

- **Inserisci:** conferma e registra le informazioni inserite nei campi sopra indicati;
- **Annulla:** cancella le informazioni inserite;

## <span id="page-11-0"></span>3.1.4. Conclusione

![](_page_11_Picture_61.jpeg)

*Campi gestiti:*

**Conclusioni:** campo alfanumerico nel quale indicare le conclusioni relative all'istanza;

- **Inserisci:** conferma e registra le informazioni inserite nei campi sopra indicati;
- **Annulla:** cancella le informazioni inserite;

# <span id="page-12-0"></span>**3.2. Parti**

![](_page_12_Picture_45.jpeg)

- **Aggiungi persona fisica:** per aggiungere una persona fisica come parte;
- **Aggiungi persona giuridica:** per aggiungere una persona giuridica come parte;
- **Torna alle istanze:** torna alla schermata *Stato delle tue istanze*;

![](_page_12_Picture_46.jpeg)

### *DATI DELLE PARTI*

#### *Campi gestiti:*

- **Codice fiscale:** campo obbligatorio nel quale indicare il codice fiscale della Parte;
- **Cognome:** campo alfanumerico obbligatorio nel quale indicare il cognome della Parte;
- **Nome:** campo alfanumerico obbligatorio nel quale indicare il nome della Parte;
- **Presso:** campo alfanumerico nel quale indicare l'eventuale ditta;
- **Indirizzo:** campo alfanumerico obbligatorio nel quale indicare l'indirizzo della Parte;
- **Provincia:** campo obbligatorio con menù di selezione a tendina contenente l'elenco delle Province;
- **Città:** campo obbligatorio con menù di selezione a tendina contenente l'elenco dei Comuni della provincia selezionata;
- **CAP:** proposto in automatico in base al comune selezionato;
- **Telefono:** campo numerico obbligatorio nel quale indicare il numero di telefono della Parte;
- **Fax:** campo numerico nel quale indicare il numero di fax della Parte;
- **Cellulare:** campo numerico nel quale indicare il numero di cellulare della Parte;
- **PEC/Email:** campo alfanumerico obbligatorio nel quale indicare la pec o la mail della Parte;

### *ASSISTENZA LEGALE*

#### *Campi gestiti:*

- **Avv./Dott.:** campo alfanumerico obbligatorio nel quale indicare il nome e cognome dell'Assistente legale;
- **Foro di :** campo alfanumerico obbligatorio nel quale indicare il foro al quale appetitene l'Assistente legale ;
- **Codice fiscale:** campo obbligatorio nel quale indicare il codice fiscale l'Assistente legale;
- **Partita iva:** campo obbligatorio nel quale indicare la partita iva dell'Assistente legale;
- **Indirizzo studio:** campo alfanumerico obbligatorio nel quale indicare l'indirizzo dello studio dell'Assistente legale;
- **Provincia:** campo obbligatorio con menù di selezione a tendina contenente l'elenco delle Province;
- **Città:** campo obbligatorio con menù di selezione a tendina contenente l'elenco dei Comuni della provincia selezionata;
- **CAP:** proposto in automatico in base al comune selezionato;
- **Telefono:** campo numerico obbligatorionel quale indicare il numero di telefono dello studio dell'Assistente legale;
- **Fax:** campo numerico nel quale indicare il numero di fax dello studio dell'Assistente legale;
- **Cellulare:** campo numerico nel quale indicare il numero di cellulare dell'Assistente legale;
- **PEC/Email:** campo alfanumerico obbligatorio nel quale indicare la pec o la mail dell'Assistente legale;

- **Inserisci:** conferma e registra le informazioni inserite nei campi sopra indicati;
- **Annulla:** cancella le informazioni inserite;

## <span id="page-15-0"></span>**3.3. Controparti**

![](_page_15_Picture_98.jpeg)

*Funzioni gestite:*

- **Aggiungi persona fisica:** per aggiungere una persona fisica come controparte;
- **Aggiungi persona giuridica:** per aggiungere una persona giuridica come controparte;
- **Torna alle istanze:** torna alla schermata *Stato delle tue istanze*;

![](_page_15_Picture_99.jpeg)

#### *DATI DELLE CONTROPOARTI*

*Campi gestiti:*

- **Codice fiscale:** campo obbligatorio nel quale indicare il codice fiscale della controparte;
- **Cognome:** campo alfanumerico obbligatorio nel quale indicare il cognome della controparte;
- **Nome:** campo alfanumerico obbligatorio nel quale indicare il nome della controparte;
- **Presso:** campo alfanumerico nel quale indicare l'eventuale ditta;
- **Indirizzo:** campo alfanumerico obbligatorio nel quale indicare l'indirizzo della Controparte;
- **Provincia:** campo obbligatorio con menù di selezione a tendina contenente l'elenco delle Province;
- **Città:** campo obbligatorio con menù di selezione a tendina contenente l'elenco dei Comuni della provincia selezionata;
- **CAP:** proposto in automatico in base al comune selezionato;
- **Telefono:** campo numerico obbligatorio nel quale indicare il numero di telefono della Controparte;
- **Fax:** campo numerico nel quale indicare il numero di fax della Controparte;
- **Cellulare:** campo numerico nel quale indicare il numero di cellulare della Controparte;
- **PEC/Email:** campo alfanumerico obbligatorio nel quale indicare la pec o la mail della Controparte;

- **Inserisci:** conferma e registra le informazioni inserite nei campi sopra indicati;
- **Annulla:** cancella le informazioni inserite;

## <span id="page-17-0"></span>**3.4. Stampa istanza di mediazione**

![](_page_17_Picture_53.jpeg)

Cliccare su **Stampa Bozza**, per poter procedere con un stampa di prova dell'istanza di mediazione

*Funzioni gestite:*

- **Aggiungi persona fisica:** per aggiungere una persona fisica come controparte;
- **Aggiungi persona giuridica:** per aggiungere una persona giuridica come controparte;
- **Torna alle istanze:** torna alla schermata *Stato delle tue istanze*;

*Esempio ricevuta Istanza di Mediazione*

![](_page_17_Picture_54.jpeg)

## <span id="page-18-0"></span>**3.5. Stampa e conferma istanza di mediazione**

![](_page_18_Picture_52.jpeg)

Cliccare su **Conferma e stampa**, per poter procedere con la stampa definitiva dell'istanza di mediazione

**n.b.** L'istanza stampata in definitiva non è più cancellabile o modificabile

- **Conferma:** per confermare l'istanza;
- **Torna alle istanze:** torna alla schermata *Stato delle tue istanze*;

![](_page_19_Picture_22.jpeg)

**Stampa ricevuta:** per stampare la ricevuta dell'istanza;

*Esempio ricevuta Istanza di Mediazione*

![](_page_19_Picture_23.jpeg)

# <span id="page-20-0"></span>**4. Stato delle istanze**

La procedura consente all'utente registrato di verificare lo stato dell'istanze di mediazione caricate, cliccando sulla voce del menu *Lo stato della tue istanze*.

![](_page_20_Picture_68.jpeg)

Nel caso di istanze PROVVISORIE, il sistema permette di:

- Consultare l'istanza, tramite il tasto rappresentato con la lente d'ingrandimento;
- Modificare l'istanza, tramite il tasto rappresentato con la matita;
- Cancellare l'istanza, tramite il tasto rappresentato con la "X";

![](_page_20_Picture_69.jpeg)

Nel caso di istanze DEFINITIVE, il sistema permette di:

- Consultare l'istanza, tramite il tasto rappresentato con la lente d'ingrandimento;
- Stampare l'istanza, tramite il tasto rappresentato con la stampante;